# **[Orientações para cadastramento no](#page-1-0)  CADFOR**

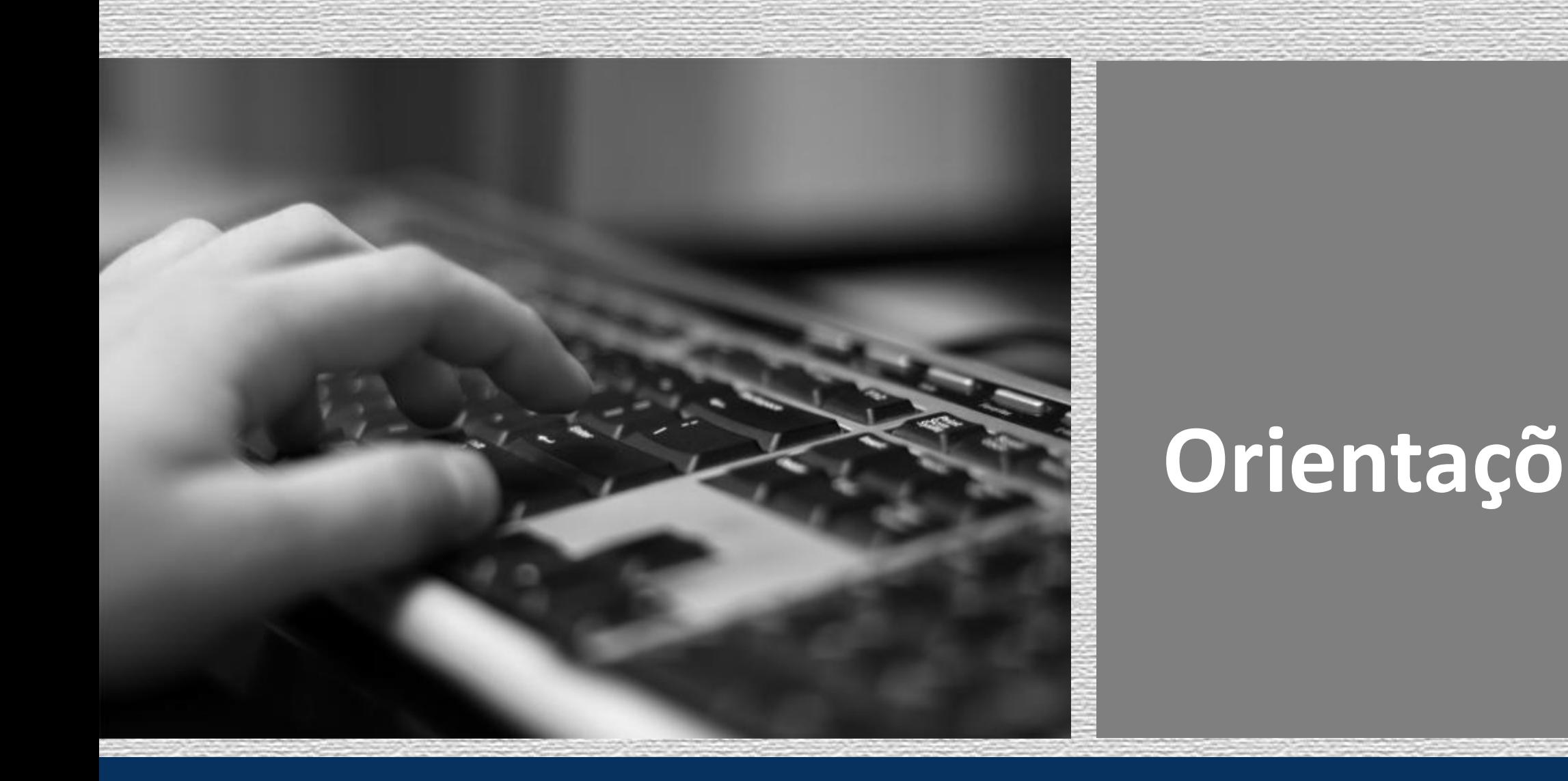

**[Secretaria de Administração | Secretaria Executiva de Compras e Licitações | Gerência de Cadastro de Fornecedores, Materiais e](#page-1-0)  Serviços**

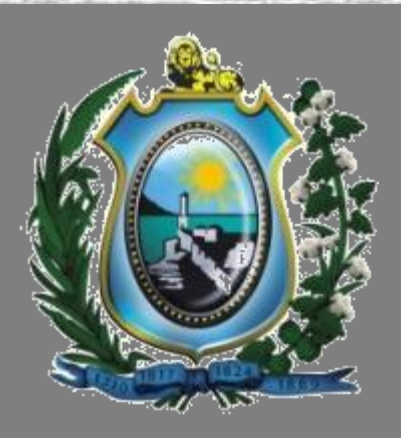

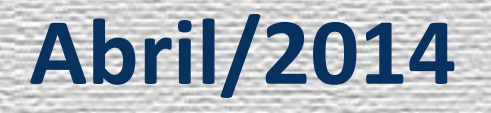

\* O primeiro passo para navegar no e-Fisco e ter acesso ao campo de cadastramento de fornecedores é a solicitação de perfil à Secretaria da Fazenda. Após preenchimento de um formulário e autorização do Gestor Financeiro do órgão de lotação do usuário, este documento deve ser encaminhado à SEFAZ para liberação de senha. Maiores informações entrar em contato com a Central de Atendimento ao Usuário – CAU nos telefones 3183.6870/6871/6872/6873.

<span id="page-1-0"></span>\* Os usuários do sistema com perfil de cadastramento de fornecedor devem, antes de iniciar a digitação dos dados das pessoas físicas e/ou jurídicas no e-Fisco, analisar minuciosamente os documentos exigidos pela GECAD, de acordo com a Lei 8.666/93. Caso a documentação entregue pelo fornecedor não cumpra com todos os requisitos, o cadastro não deve ser realizado enquanto as exigências não forem cumpridas. O órgão deve entrar em contato com o fornecedor solicitando os documentos faltantes. Segue o link com a lista de documentos para o cadastro no CADFOR: <http://www.portais.pe.gov.br/web/seadm/no-cadfor>

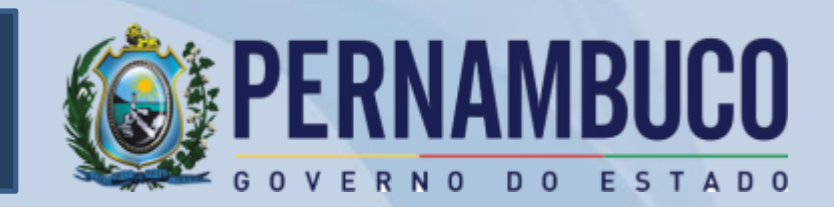

\* Os documentos devem estar autenticados, com exceção dos emitidos pela Internet (estes devem ter sua autenticidade confirmada nos sites responsáveis pela sua emissão).

Durante a digitação dos dados da empresa no sistema, deve-se ter atenção para que todos os campos sejam corretamente preenchidos, mesmo os não obrigatórios (campos de dados do Contrato Social, entidades fiscalizadoras e responsáveis técnicos). A apresentação de documentos de entidades fiscalizadoras e responsáveis técnico irá depender do objeto social constante no Contrato Social da empresa. Em algumas situações não é necessário apresentar este registro. No link <http://www.portais.pe.gov.br/web/seadm/no-cadfor> encontra-se disponível uma tabela de entidades fiscalizadoras para facilitar a identificação das empresas que devem apresentar este documento.

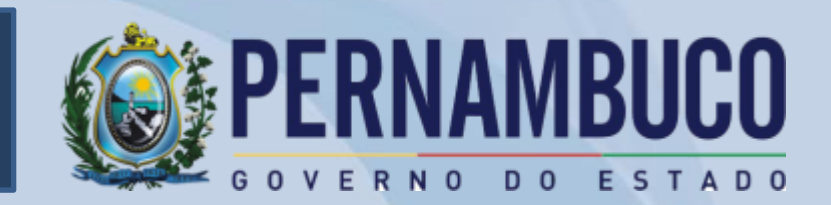

## **Como cadastrar um fornecedor no CADFOR?**

\* Deve ser dado atenção especial no preenchimento do campo de CERTIDÕES. Antes de inserir qualquer informação, deve-se analisar o documento para verificar se o mesmo apresenta informações coerentes com o solicitado. Para ser válida, a certidão deve estar autenticada ou ser verificada sua autenticidade pela Internet, nos sites indicados na mesma; além disso, a certidão só será válida para fins de cadastramento se for negativa ou positiva com efeitos de negativa. Após analisar estas informações e confirmar a validade das certidões, o usuário deve inserir as datas de emissão e vencimento no sistema. É importante observar que cada certidão tem seu prazo, podendo ter validade de 30, 60, 120 e até 180 dias, e respeitar estes dados, não incluindo datas divergentes ao descrito no documento. As certidões do FGTS, por exemplo, têm em seu texto as datas exatas do início da vigência e fim da vigência (30 dias), não devendo, portanto, ser aumentado este prazo. A inclusão de informações incorretas e falsas no sistema durante o cadastro das empresas como fornecedoras podem prejudicar o andamento de processos licitatórios,e, se identificado o autor, é passível de abertura de processo administrativo, conforme previsto na legislação vigente.

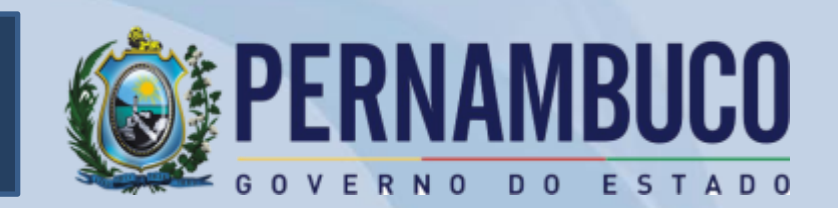

\* Caso o usuário não consiga finalizar o processo de cadastramento dos fornecedores no sistema e-Fisco ou tenha dificuldades durante as etapas de digitação, pode entrar em contato com o CADFOR ou encaminhar a documentação da empresa para que o cadastro seja realizado na Secretaria de Administração.

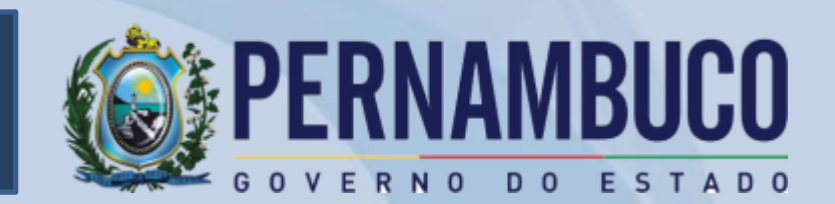

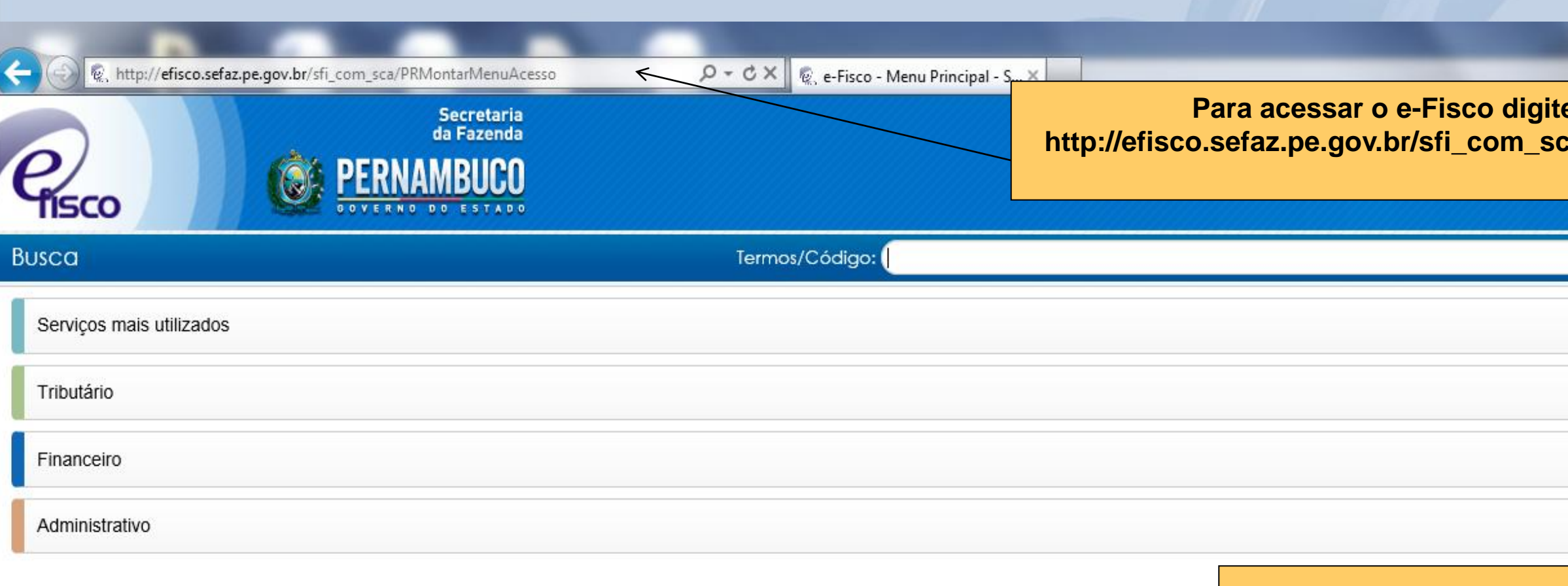

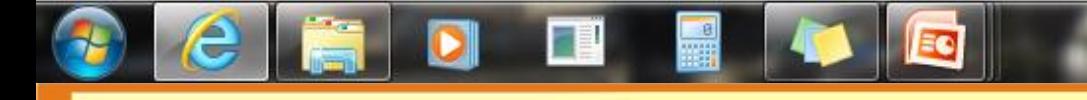

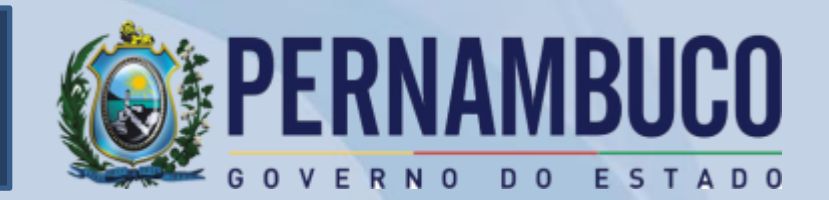

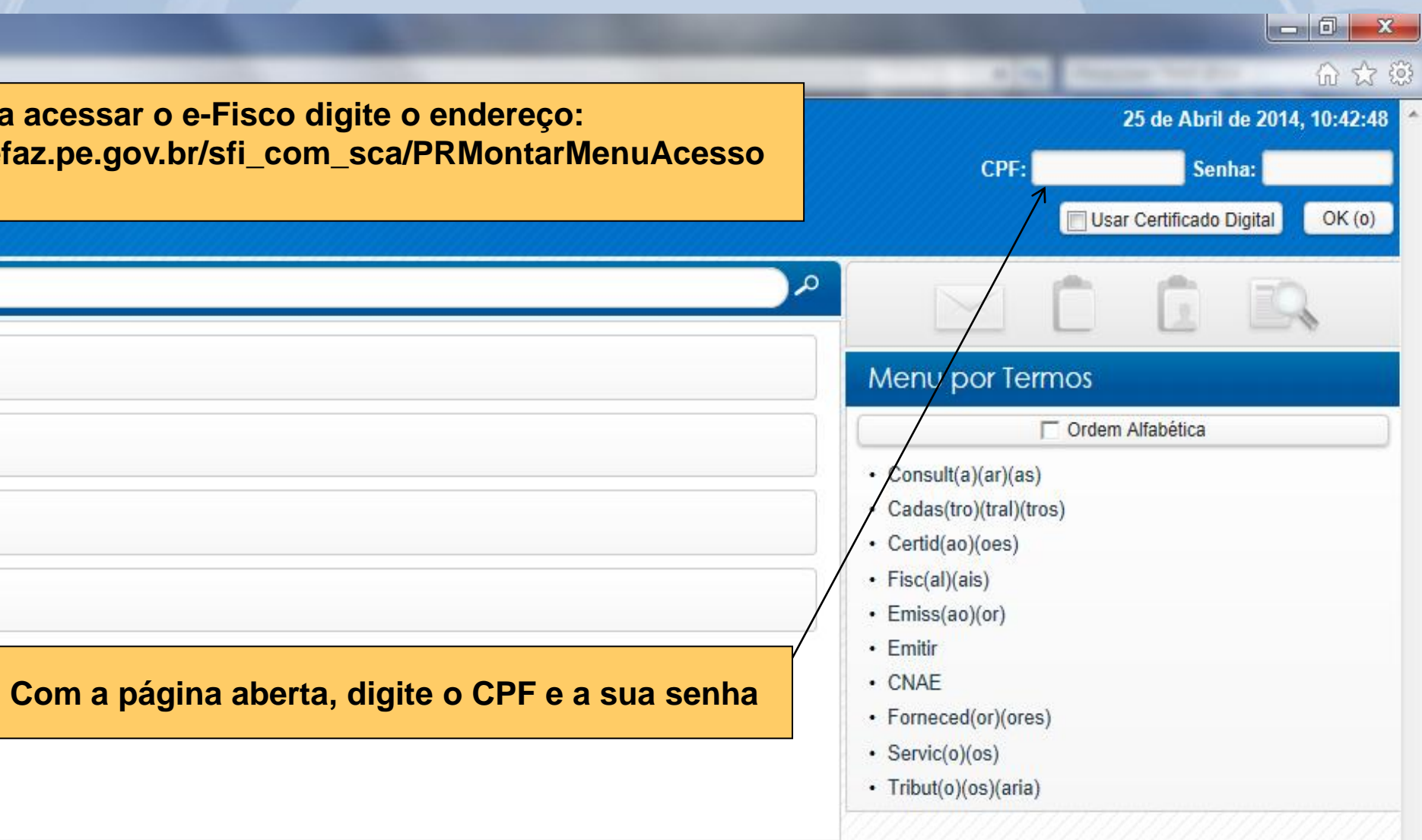

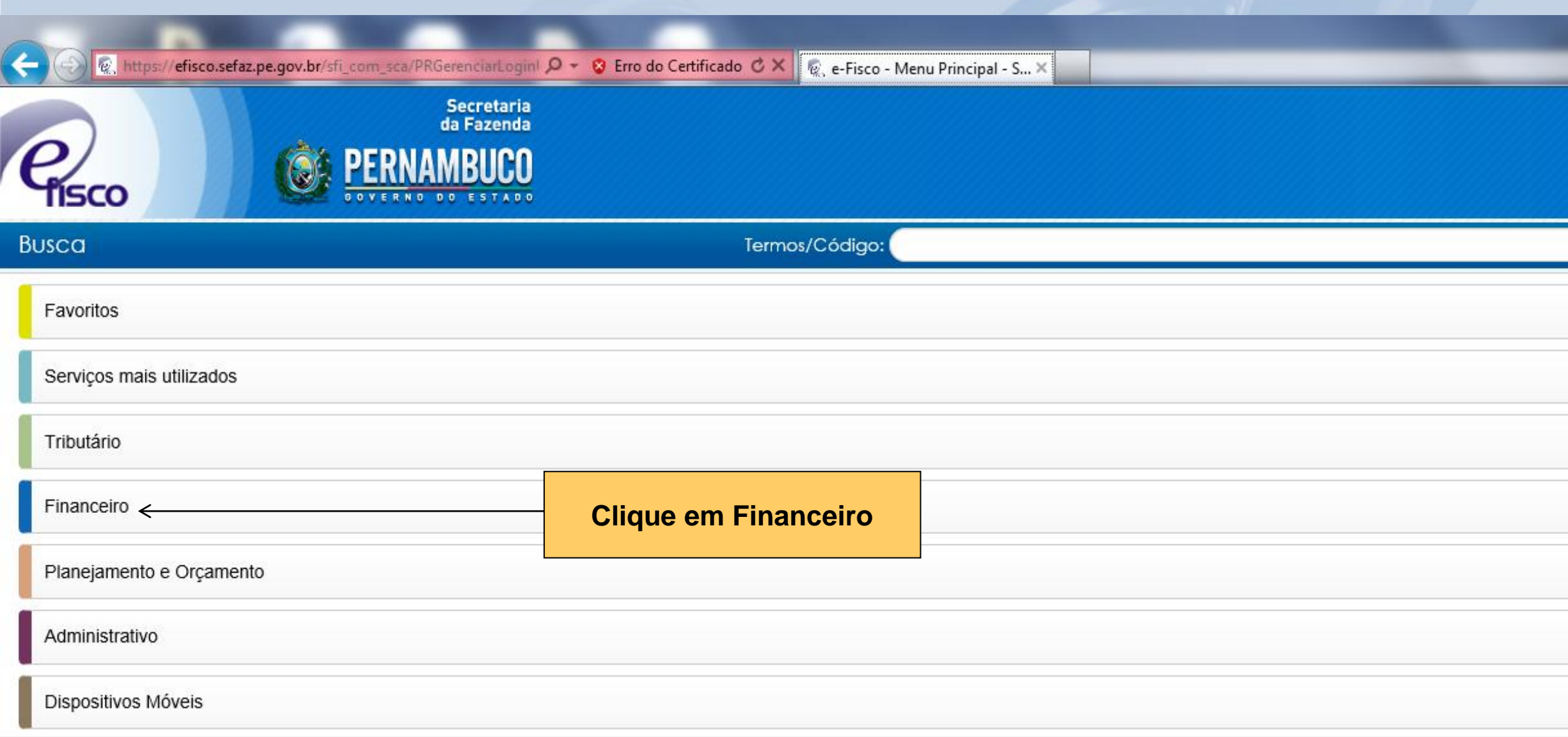

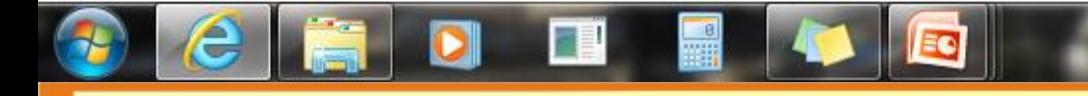

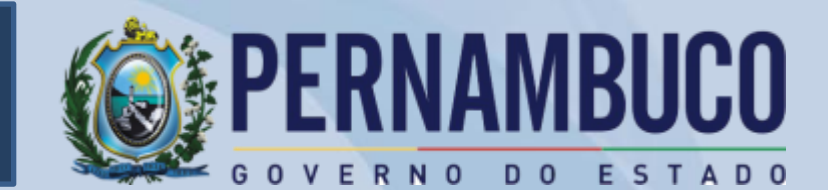

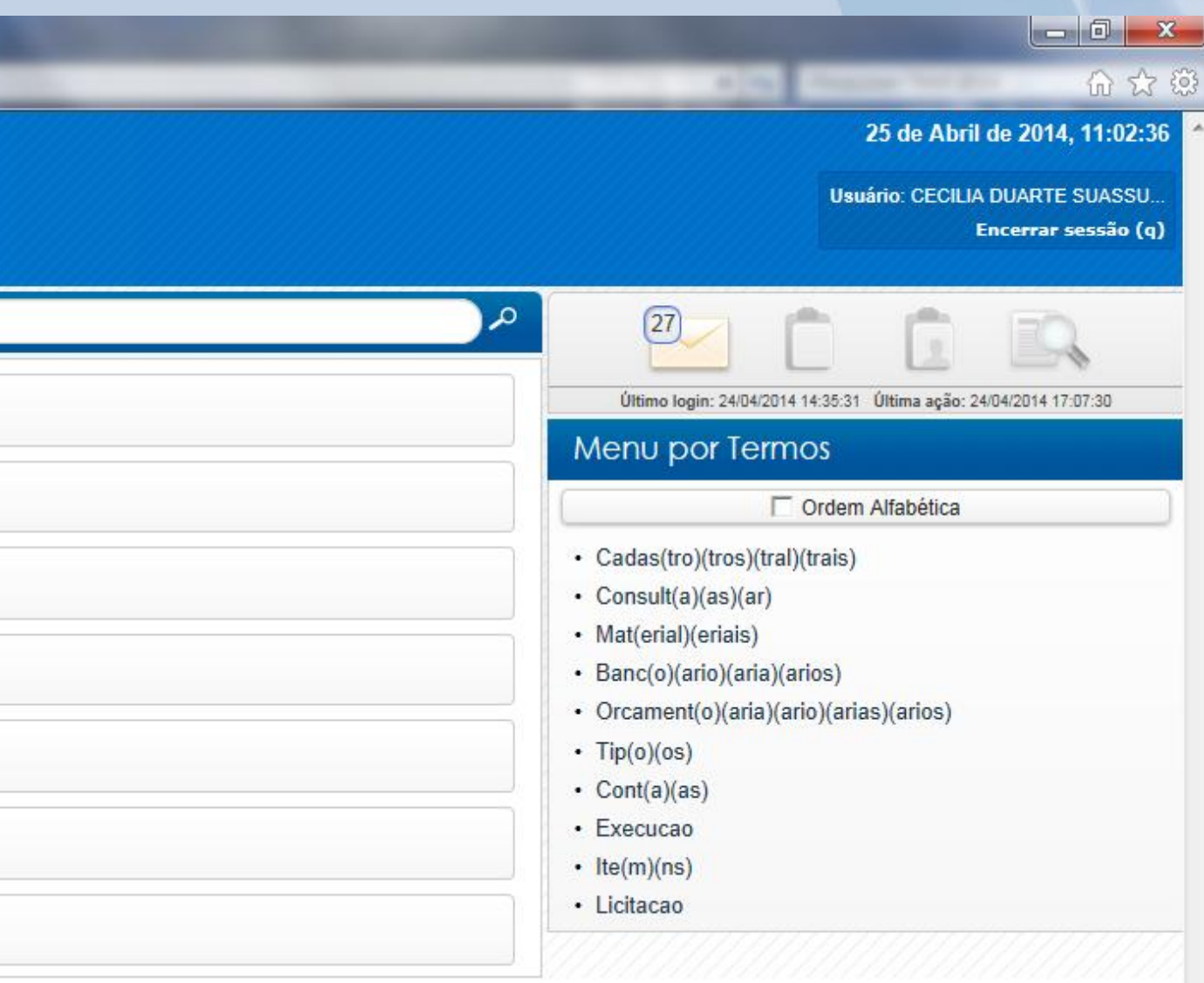

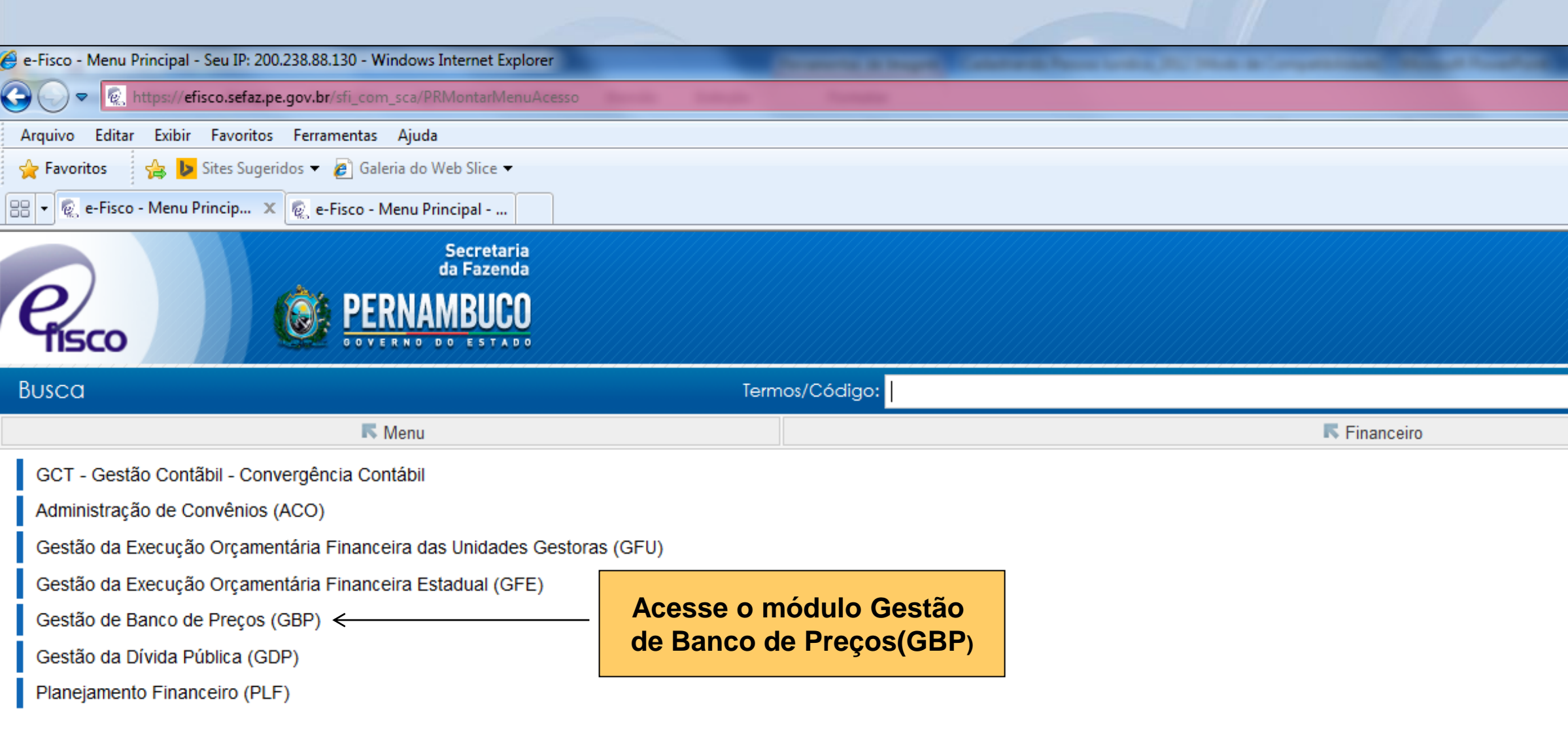

**DEL PRESS** 

 $\begin{array}{|c|c|}\n\hline\n\hline\n\hline\n\end{array}$ 

**TO** 

 $\begin{array}{|c|c|c|}\hline \textbf{O} & \textbf{G} \end{array}$ 

图 图

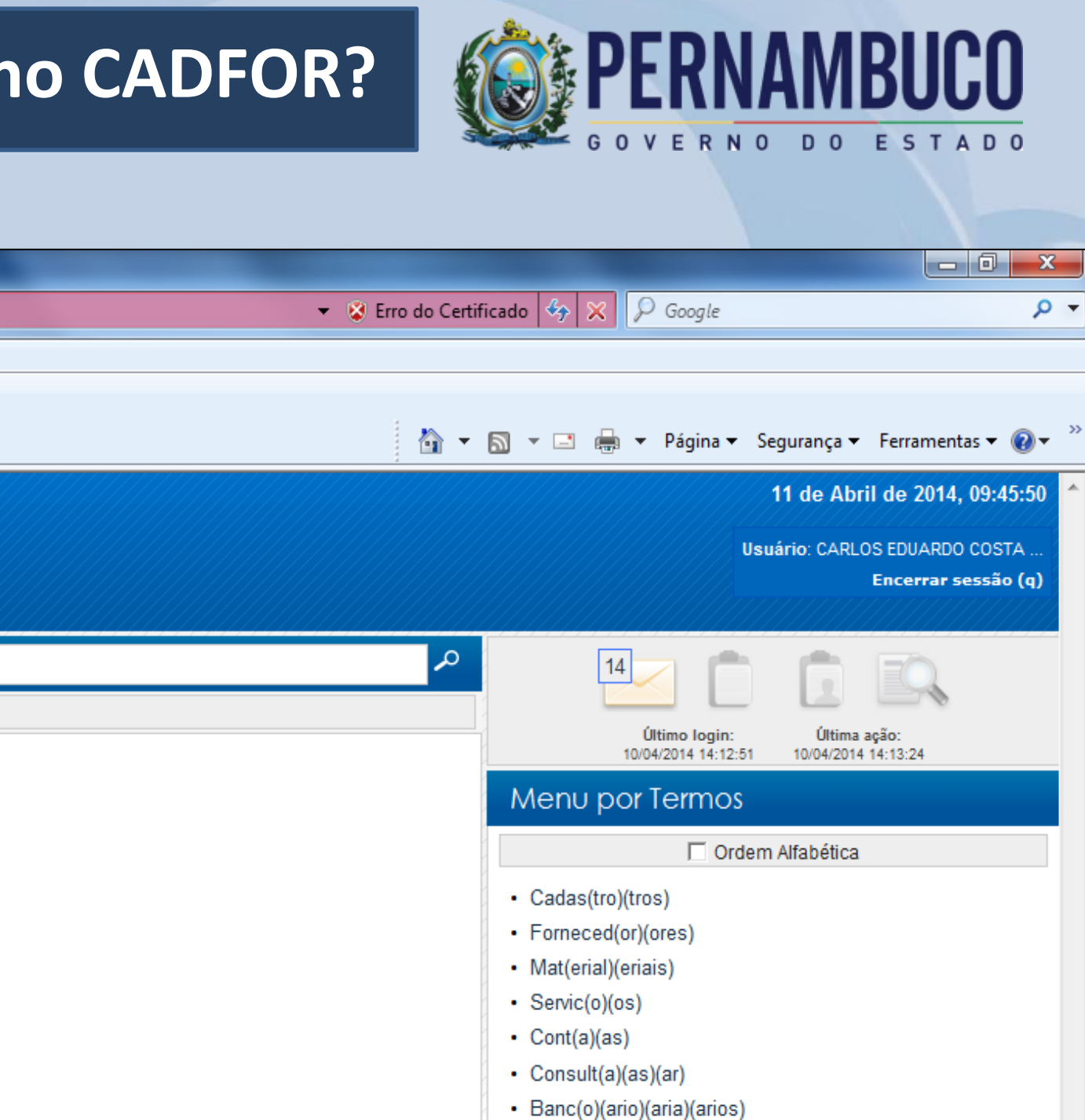

 $\cdot$  lte(m)(ns) • Contab(il)(eis) · Licitacao

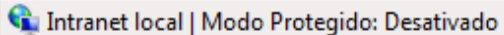

 $\sqrt{a}$   $\sqrt{a}$  100%  $\sqrt{a}$ 

PT 画 A N 型 L

09:52

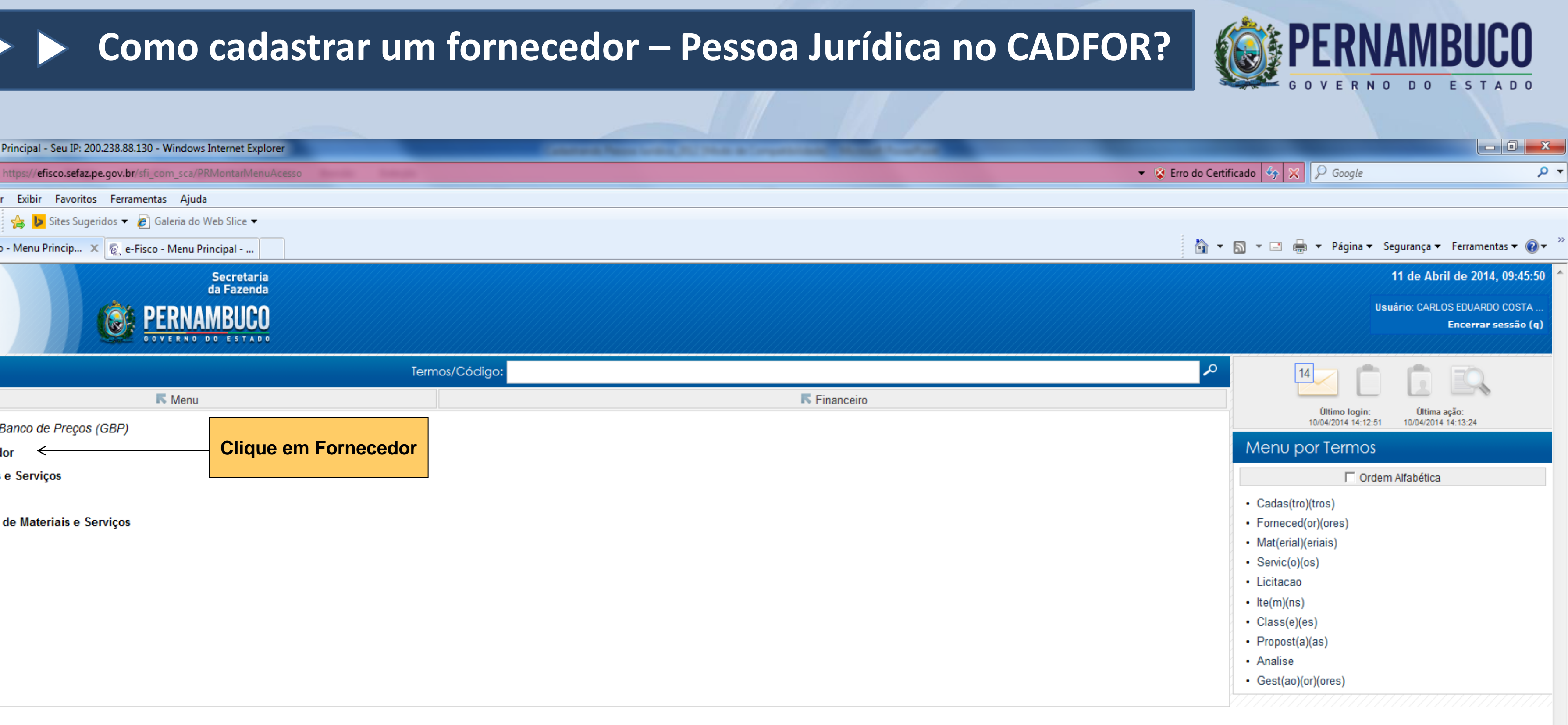

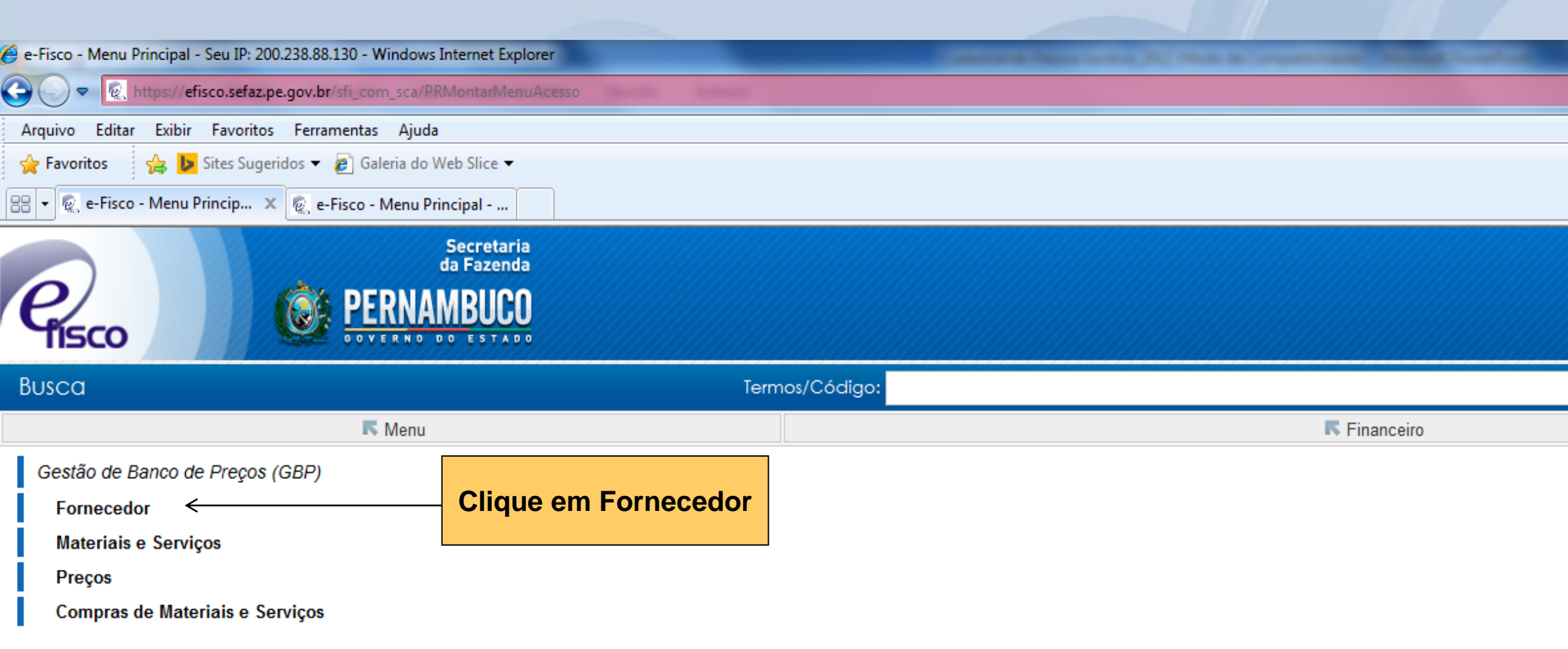

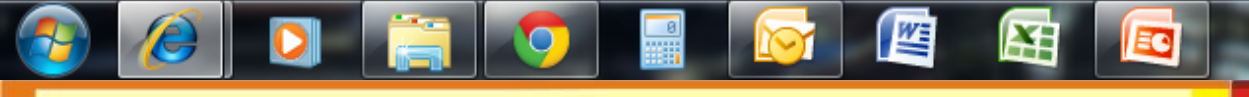

 $\sqrt{m}$  +  $\sqrt{m}$  100% +

PT 画 ▲ 圖 隊 QD (

09:52

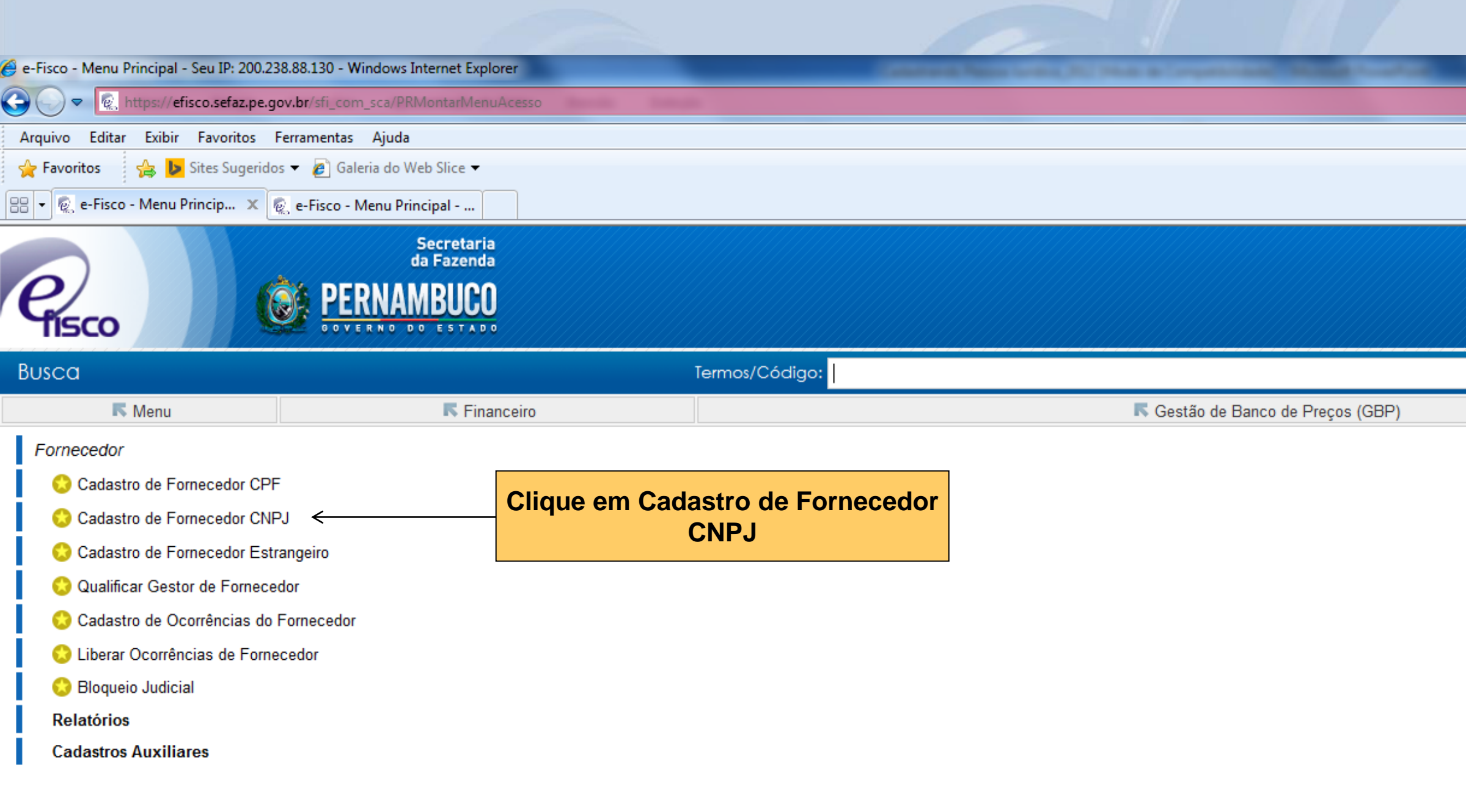

6 四 田 园

 $\begin{array}{c} \hline \hline \hline \hline \hline \hline \hline \hline \end{array}$ 

**DO** 

B

 $\begin{array}{|c|c|c|c|c|}\hline \textbf{O} & \textbf{G} \end{array}$ 

**OF PER BUCO** GOVFR  $\begin{array}{c|c|c|c|c} \hline \multicolumn{1}{|c|}{-} & \multicolumn{1}{c|}{\mathbf{x}} \end{array}$ ▼ 图 Erro do Certificado + 8 | 9 Google  $\alpha$ 11 de Abril de 2014, 09:45:50 Usuário: CARLOS EDUARDO COSTA Encerrar sessão (q) م  $|14|$ Último login:<br>10/04/2014 14:12:51 Última ação:<br>10/04/2014 14:13:24 Menu por Termos 21010 21020 □ Ordem Alfabética 21075 • Cadas(tro)(tros) • Ocorrenc(ia)(ias) 21535 · Bloqueio 21040  $\cdot$  CRF 21045 · Judicial 21701 • Pessoa · Certificado • Enquadramento • Fornecimento · Inabilitados

Intranet local | Modo Protegido: Desativado

PT 画 A N 型 1

 $\frac{1}{2}$  v 2 100% v

09:55

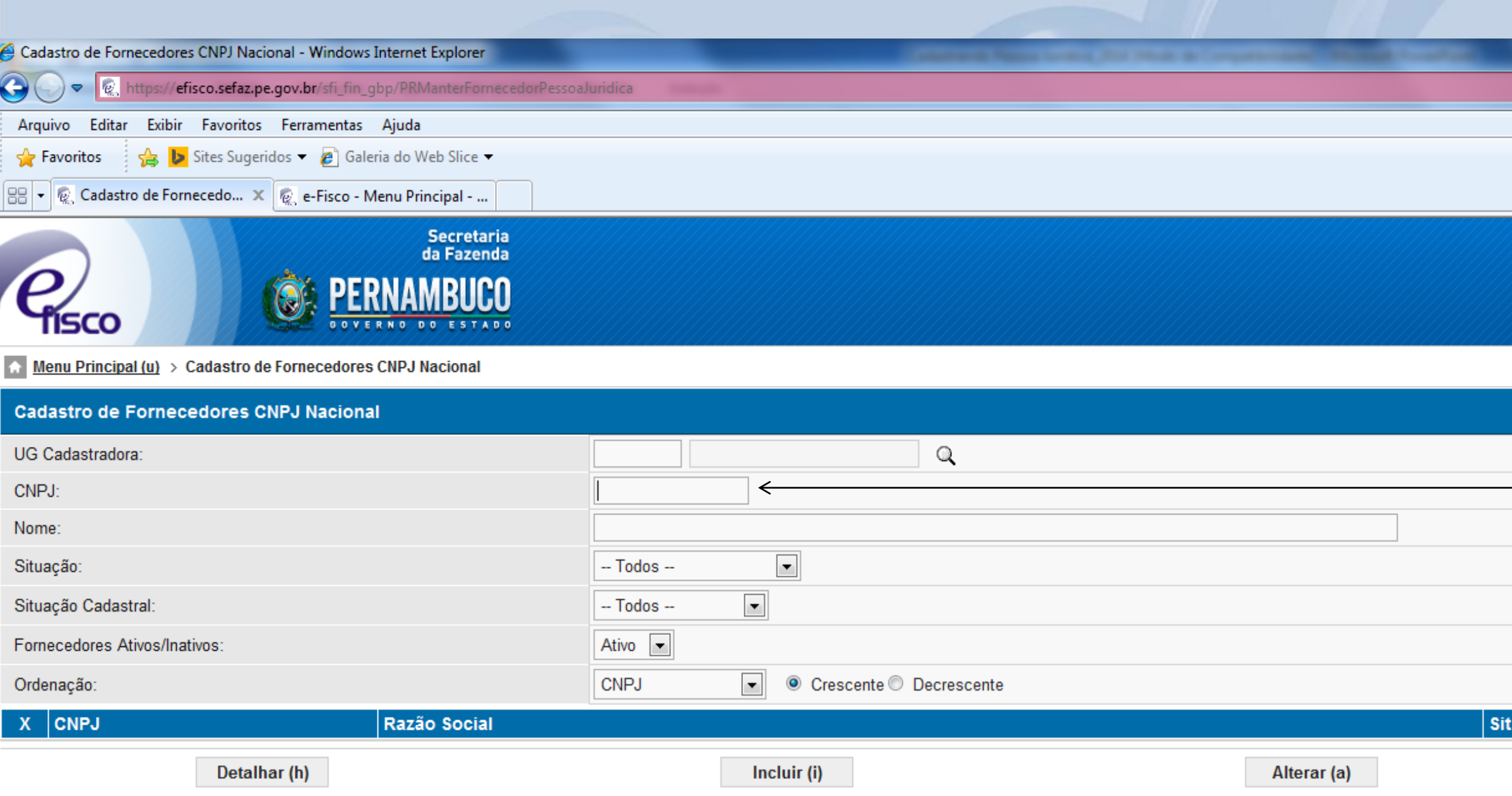

6 四 田 园

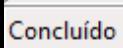

 $\bullet$ 

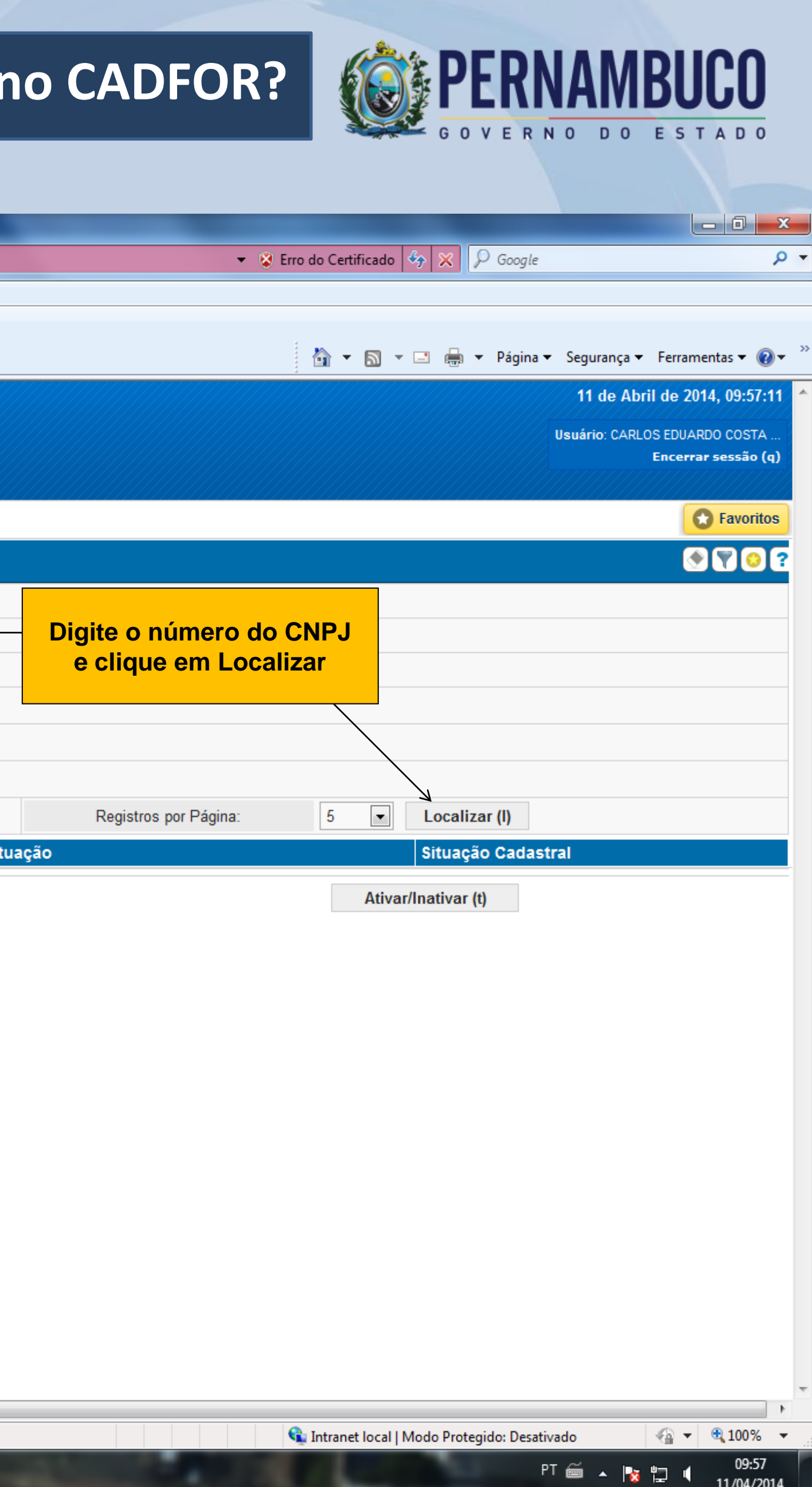

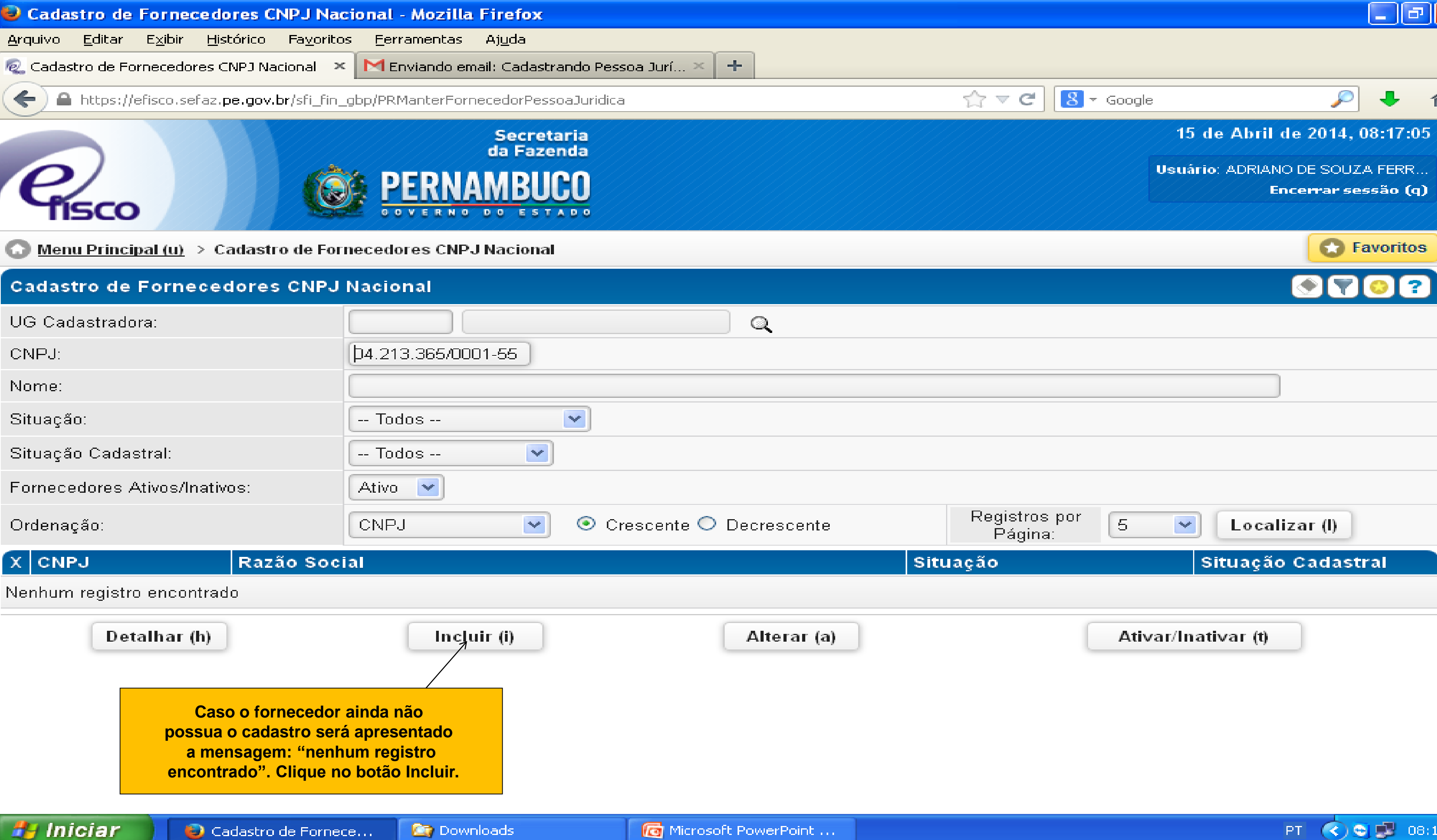

Cadastro de Fornece...

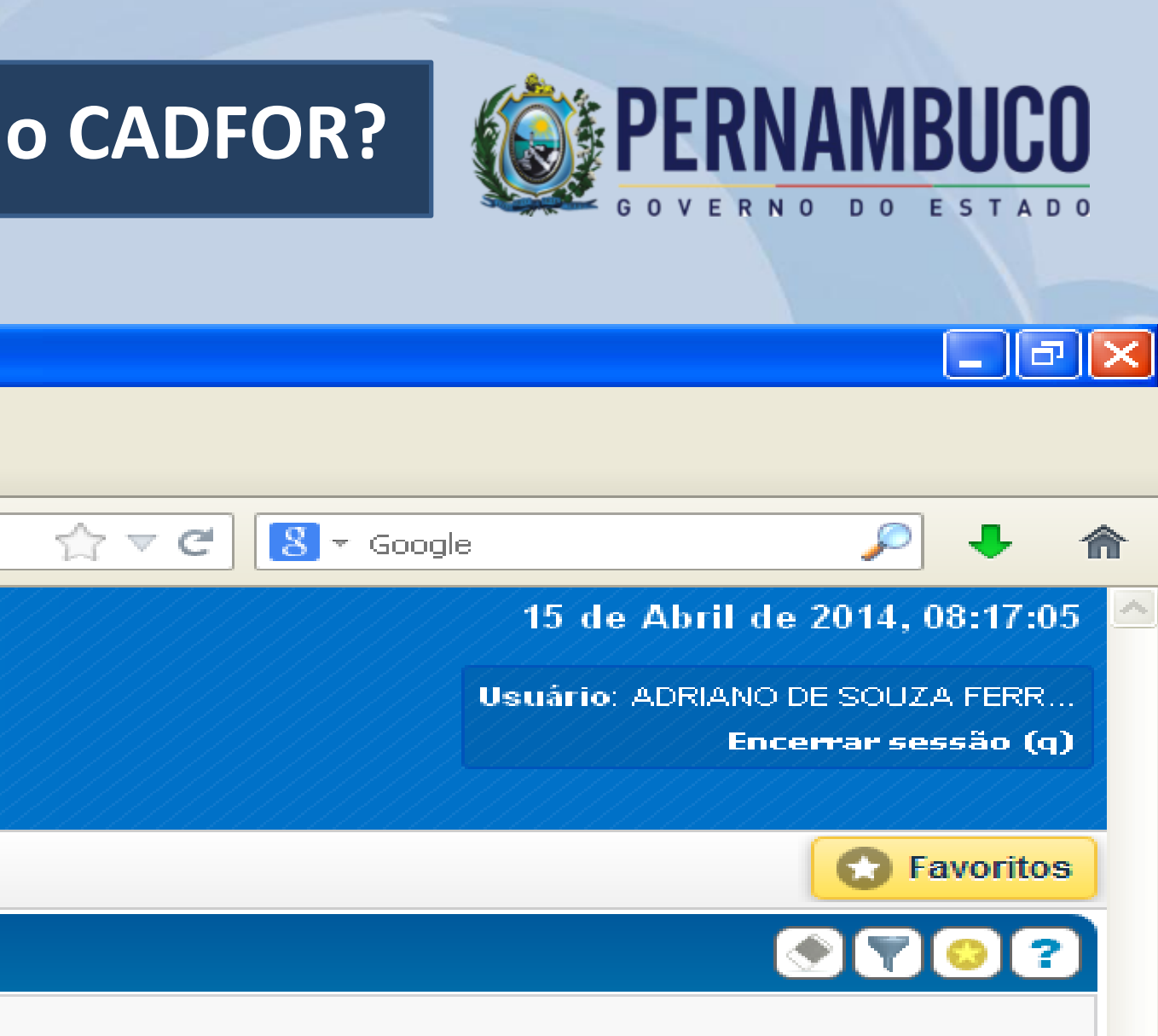

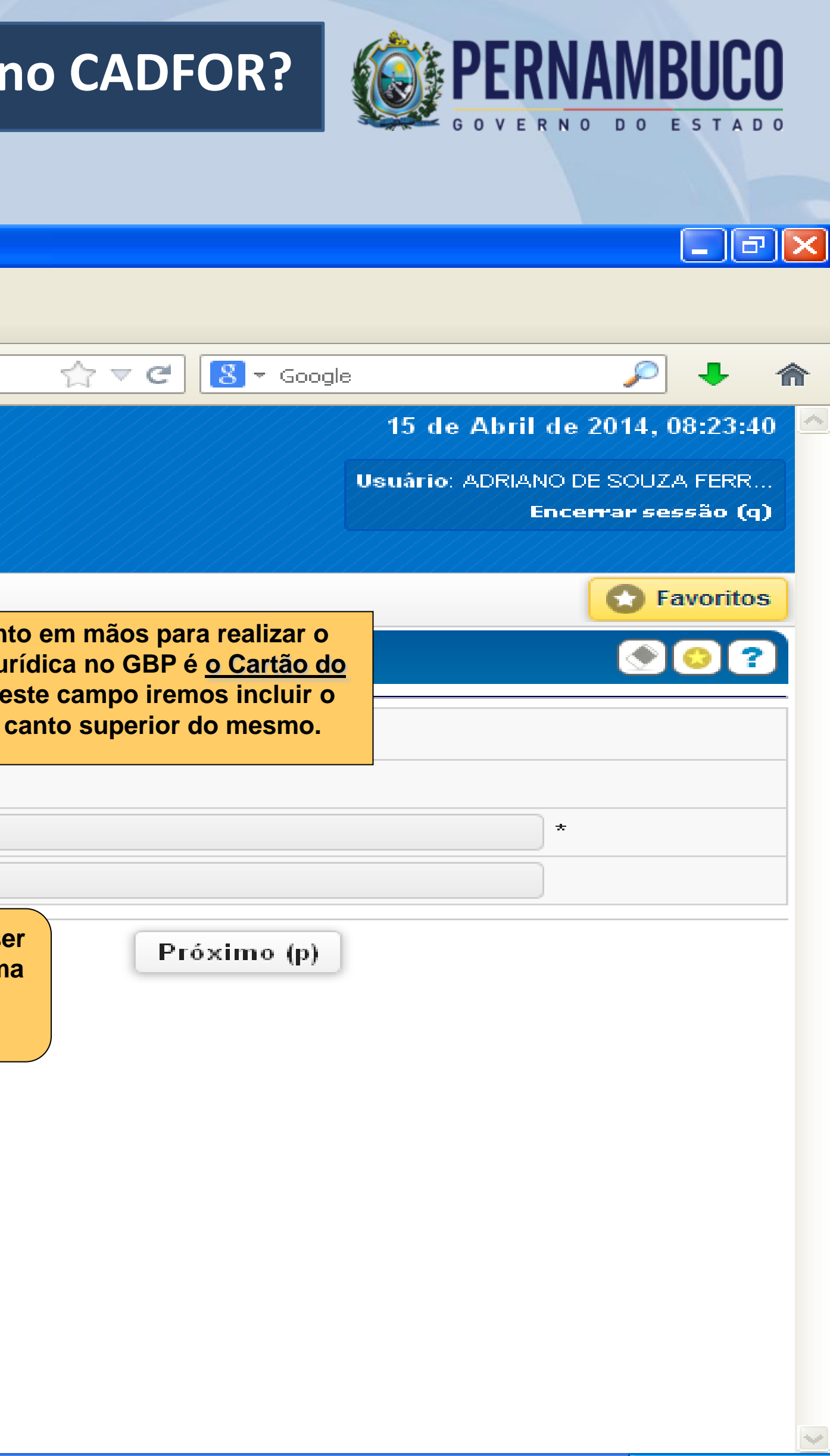

PT  $\bigcirc$   $\bigcirc$   $\bigcirc$   $\bigcirc$  08:24

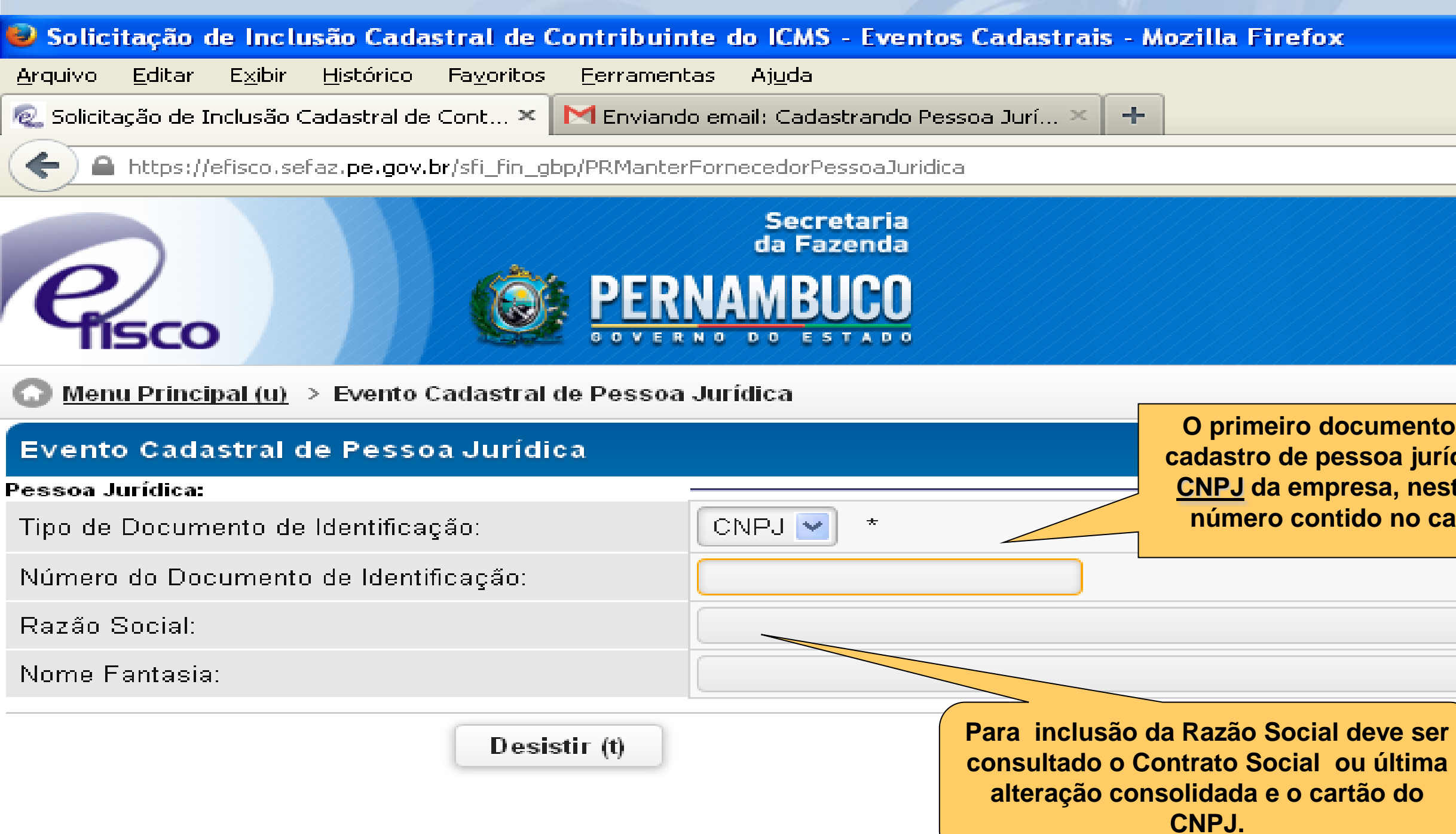

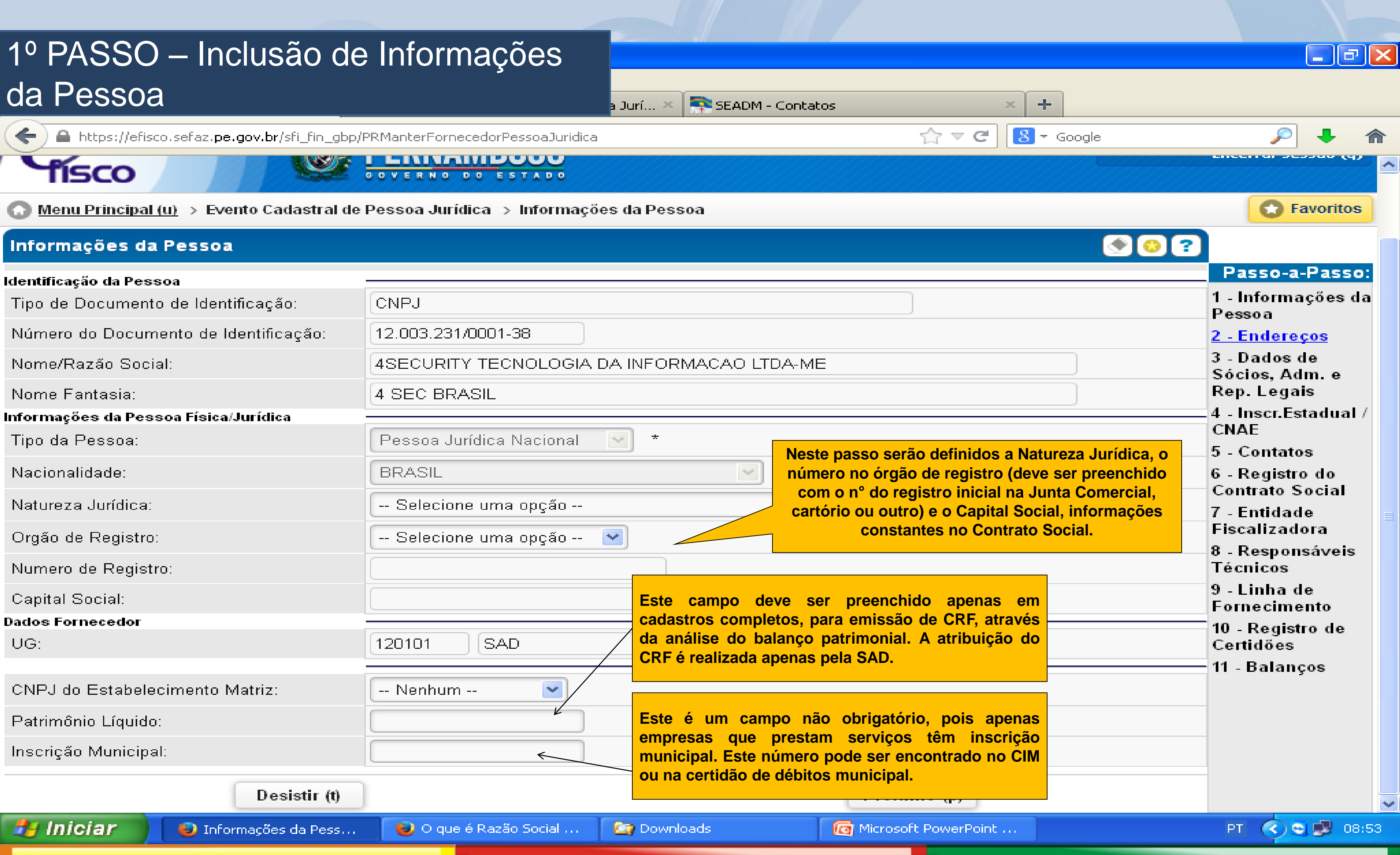

![](_page_13_Picture_3.jpeg)

![](_page_14_Picture_111.jpeg)

SEADM - Contatos

Pessoa Jurí...

![](_page_14_Picture_10.jpeg)

![](_page_14_Picture_11.jpeg)

 $\bigodot \bigcirc$  09:22 PT.

### 2º PASSO – Inclusão do Endereço

https://efisco.sefaz.pe.gov.br/sfi\_fin\_gbp/PRManterFornecedorPessoaJuridica

![](_page_14_Picture_3.jpeg)

Menu Principal (u) > Evento Cadastral de Pessoa Jurídica > Informações da Pessoa > Cadastro de Endereços

#### **Cadastro de Endereços**

 $\blacklozenge$ 

# **Como cadastrar um fornecedor no CADFOR?**

![](_page_15_Picture_63.jpeg)

![](_page_15_Picture_6.jpeg)

### 2º PASSO – Inclusão do Endereço

![](_page_16_Figure_11.jpeg)

![](_page_16_Picture_13.jpeg)

![](_page_16_Figure_14.jpeg)

PT  $\bigodot$  1 09:44

**O próximo passo é o cadastramento dos sócios, administradores e responsáveis legais da empresa. Estas informações devem ser localizadas no contrato social.**

**Menu Principal (u) > Evento Cadastral de Pessoa Jurídica > Informações da** Cadastro de Relação de Sócios, Administradores e Responsáveis Legais

#### Cadastro de Relação de Sócios, Administradores e Responsáveis Legais

![](_page_16_Picture_126.jpeg)

### 3º PASSO – Inclusão do Quadro Societário

**Ila Firefox** 

Pessoa Jurí... 20

SEADM - Contatos

▲ https://efisco.sefaz.pe.gov.br/sfi\_fin\_gbp/PRManterFornecedorPessoaJuridica

![](_page_16_Picture_5.jpeg)

![](_page_16_Picture_6.jpeg)

#### **Como cadastrar um fornecedor – Pessoa Jurídica no CADFOR?**  $\blacktriangleright$

![](_page_17_Picture_44.jpeg)

![](_page_17_Picture_2.jpeg)

## **Como cadastrar um fornecedor no CADFOR?**

ox

**Preencher todos os campos, inclusive o endereço dos sócios (caso o CEP não esteja cadastrado no sistema e-Fisco, entrar em contato com a GECAD/SAD). Todos os sócios devem ser cadastrados, com s respectivas participações no capital social (o valor total das participações têm que ser igual ao valor do capital social preenchido no passo 1) e com a data de Registro na Junta Comercial. Os administradores ou representantes legais também devem ser cadastrados.** 

 $\bigotimes$  10:00

PT.

Alterar Dados Pessoais (a)

**Para as empresas do tipo Sociedade Anônima (S/A) não são cadastrados sócios, mas sim DIRETORES, e estes não têm participação no capital social.**

Menu Principal (u) > Evento Cadastral de Pessoa Jurídica > Informações da Pessoa > Cadastro de Endereços > Cadastro de Relação de Sócios, Administradores e Responsáveis Legais > Alteração dos Dados de Sócios ou Administradores

Secretaria

#### Alteração dos Dados de Sócios ou Administradores

sco

![](_page_18_Picture_99.jpeg)

![](_page_18_Picture_9.jpeg)

#### 3º PASSO – Inclusão do Quadro Societário

SEADM - Contatos Pessoa Jurí...

A https://efisco.sefaz.pe.gov.br/sfi\_fin\_gbp/PRManterFornecedorPessoaJuridica

![](_page_18_Picture_4.jpeg)

![](_page_19_Figure_4.jpeg)

![](_page_19_Picture_100.jpeg)

![](_page_19_Picture_3.jpeg)

![](_page_20_Picture_16.jpeg)

PT  $\bigotimes$  11:14

#### 5º PASSO – Inclusão dos Contatos

![](_page_20_Picture_114.jpeg)

![](_page_20_Picture_3.jpeg)

![](_page_20_Picture_4.jpeg)

#### Menu Principal (u) > Informações sobre Contato

#### Informações sobre Contato

![](_page_20_Picture_115.jpeg)

Desistir (t)

Anterior (o)

![](_page_20_Picture_14.jpeg)

![](_page_20_Picture_15.jpeg)

#### **Como cadastrar um fornecedor – Pessoa Jurídica no CADFOR?**  $\blacktriangleright$

# do Contrato Social e Alterações

![](_page_21_Picture_56.jpeg)

![](_page_21_Picture_4.jpeg)

![](_page_21_Picture_5.jpeg)

![](_page_22_Picture_105.jpeg)

![](_page_22_Figure_3.jpeg)

![](_page_23_Picture_4.jpeg)

### 8º PASSO – Inclusão do(s) Responsável(is) Técnico(s)

![](_page_23_Picture_87.jpeg)

囨

EC

骘

![](_page_23_Picture_3.jpeg)

![](_page_24_Figure_4.jpeg)

**Para incluir de contras included da empresa ou o contrato de correspondente ao contrato da empresa ou o Objeto a ser contratado e fornecido pelo FORNECEDOR ao ÓRGÃO. Após esta ação diversos Materiais ou Serviços referentes ao escolhido na e selecione, e com as setas direcionais relacione-os para a Podemos enviar todos através do >> ou apenas um a um através da >.**

![](_page_24_Picture_134.jpeg)

Próximo (p)

M

Desistir (t) Anterior (o) Finalizar Cadastro (f) **背 Iniciar** Linha de Forneciment... **Developed** Microsoft PowerPoint ...

![](_page_24_Picture_3.jpeg)

 $\left[ \begin{matrix} \mathbf{\sigma} \end{matrix} \right]$ 

**Lett** 

 $\odot$  11:51

PT.

![](_page_25_Figure_1.jpeg)

# **Como cadastrar um fornecedor no CADFOR?**

![](_page_26_Picture_26.jpeg)

![](_page_26_Picture_4.jpeg)

![](_page_26_Picture_5.jpeg)

#### 11º PASSO – Inclusão de Balanços

### **Gerência de Cadastro de Fornecedores, Materiais e Serviços do Estado – Cadastro de Fornecedores - CADFOR/PE:**

- Gerência responsável pela gestão do CADFOR e emissão de Certificado de Registro de Fornecedores (CRF)
- Endereço: Avenida Engenheiro Antônio de Góes, n° 194, 1° andar, Pina
- Recife/PE, CEP: 51.010-000
- -Telefones para contato: 3183.7863/7864/7865/7866/7868
- FAX: 3183.7867
- Gerente da GECAD: Carlos Eduardo Costa Lócio Bezerra Fones: 3183.7860
	- Email: [eduardo.locio@sad.pe.gov.br](mailto:eduardo.locio@sad.pe.gov.br)
- Supervisor do CADFOR: Pedro José Araújo Email: [pedropinto@sad.pe.gov.br](mailto:pedropinto@sad.pe.gov.br)

**NÃO ESQUEÇAM**: Os relatórios do GBP podem ser consultados por todos os usuários. Verificar sempre se a empresa está em situação REGULAR e se não existe nenhuma PUNIÇÃO ou PENALIDADE antes de contratá-la. **OBRIGADO!**

![](_page_27_Picture_11.jpeg)